## **Guide: Att lägga in Handla Smart popup på Laget.se utan att ha Guld**

Jag förutsätter att ni vet hur man loggar in och kommer till admin. I den vänstra menyn klicka på menyval.

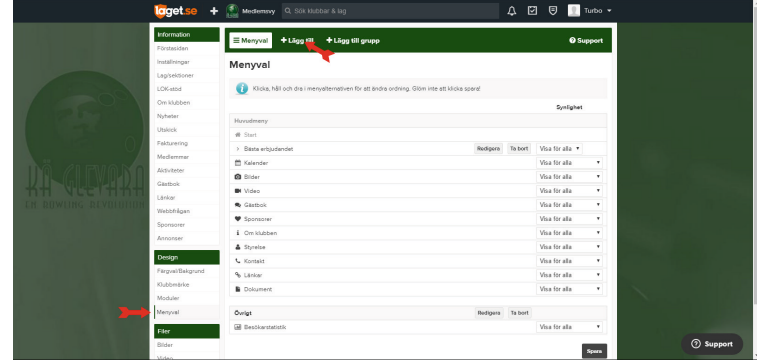

Klicka sedan på +lägg till

På sidan för att skapa ett nytt menyval så klickar ni på knappen märkt med SCRIPT.

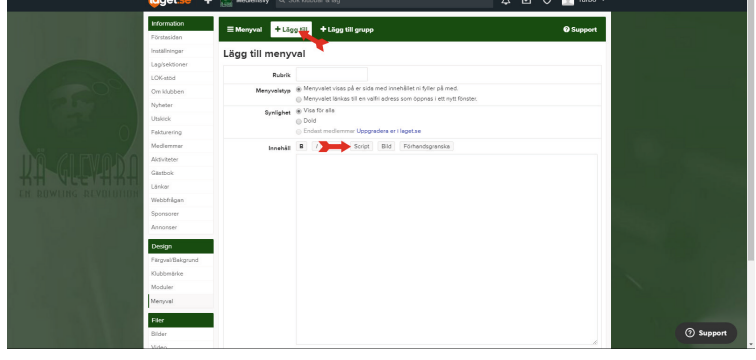

Klistra in den kod ni har fått av oss. Se till att ni har rätt Club-ID bara. Tryck på spara.

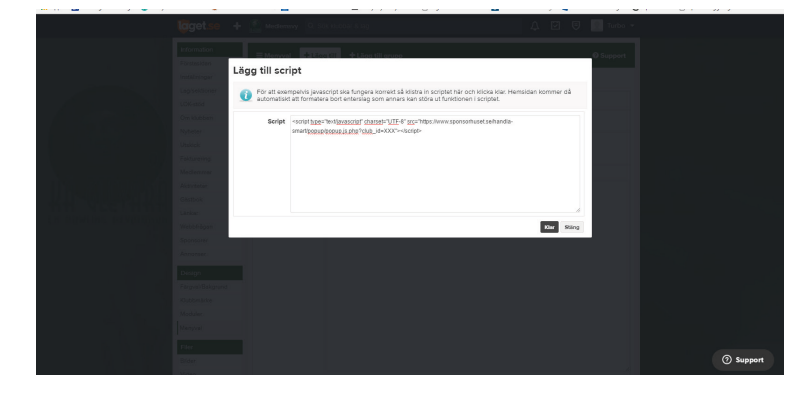

Ge menyvalet en inbjudande rubrik. Jag väljer att kalla det för Bästa Erbjudandet.

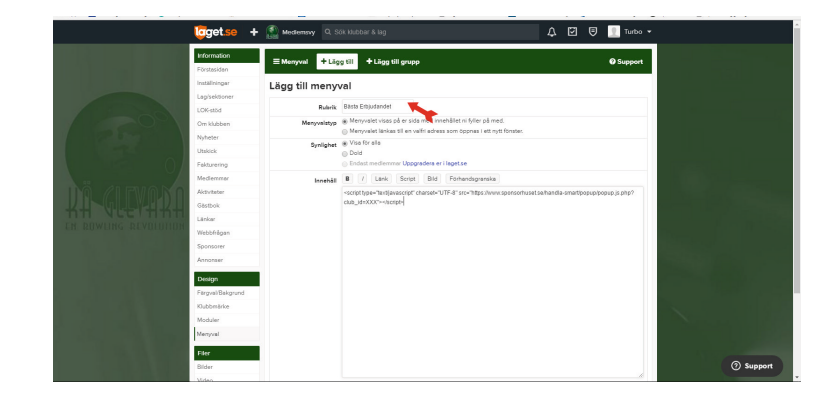

Menyvalet ska ligga under Huvudmenyn och sen klickar ni på spara.

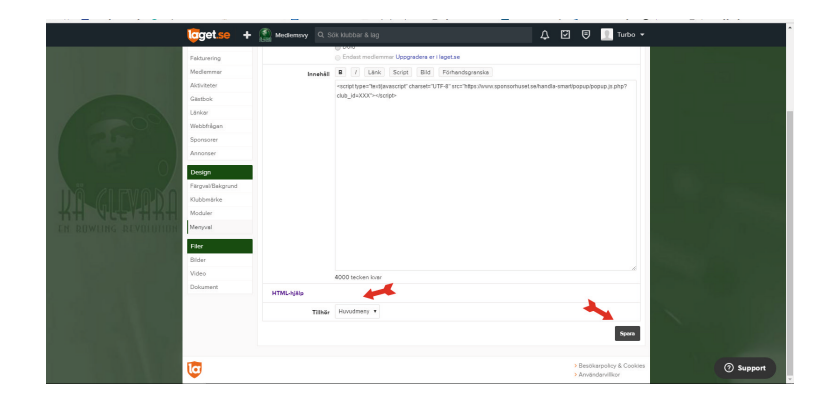

## Ta tag i menyvalet och dra och släpp så att den ligger direkt efter start. Glöm inte att spara.

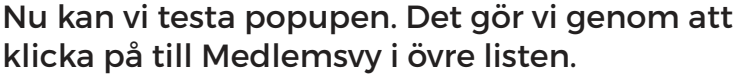

Nu ligger Bästa Erbjudandet som ett menyval och vi kan klicka på den.

kahi EM I HANDBOL

Om ni har gjort allt rätt så ska popupen komma efter att ni har klickat på menyvalet De som har Chrome får erbjudandet om att installera Handla Smart och övriga får en popup om att bli medlem på Sponsorhuset.

Efter att ni har klickat bort Popupen så visas den inte på sex timmar.

Observera att du redan kan ha fått upp popupen. Den är konstruerad att bara visas en gång per besök och endast för dem som inte har handla smart redan. Så bästa sättet att testa att det fungerar är att du provar med en annan webbläsare.

Just nu så är det här enda sättet att komma runt att man inte har Guldversionen av Laget. se

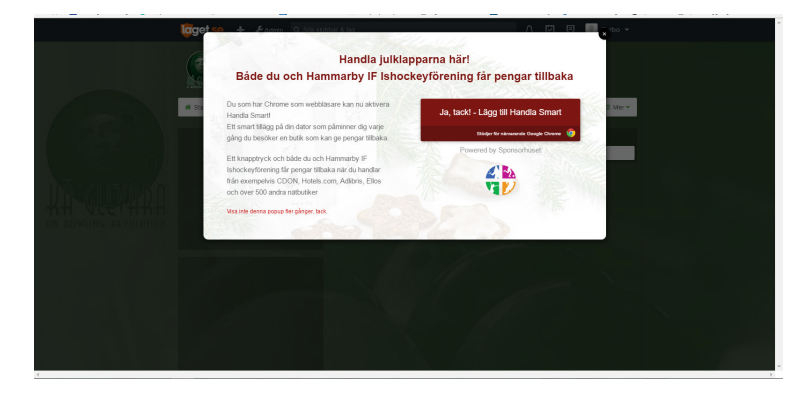